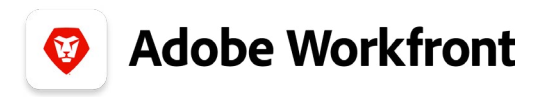

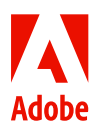

## **THE NEW ADOBE WORKFRONT EXPERIENCE**

## **Make a work request**

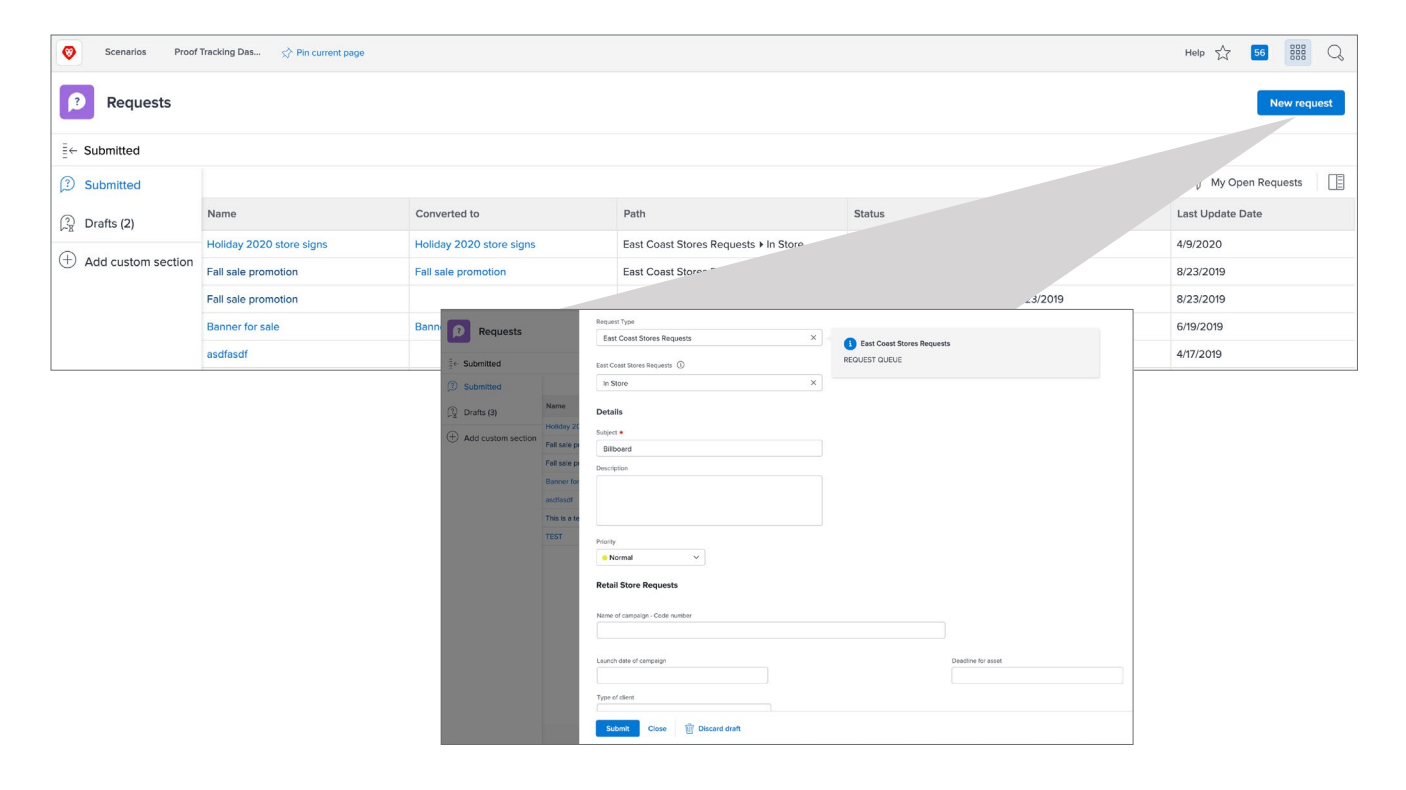

**1.** Click Requests in the Main Menu.

**2.** Click the New Request button at the top right. The request form pops out from the right side of the browser window.

**3.** Select the kind of request from the Request Type menu.

• This may trigger additional menus so you can make a specific type of request.

**4.** Fill out the Subject line, which becomes the name of the request.

• As you type in the Subject field, Adobe Workfront automatically saves a draft of your request. You can see the "Draft saved" indicator at the top-right of the window.

**5.** Add a description, providing details about the request as required by your organization.

- **6.** Attach related files in the Documents area, as required by your organization.
- **7.** Fill in the custom form fields. These fields collect information that is specific to your organization and the type of request being made.
- Fields with bold names are required.
- **8.** Click Submit to finish. Requests are routed to the appropriate people, team, or project.

**Note:** Click Drafts in the left menu of the Requests page to open a draft request when you're ready to finish filling it out and submit it.